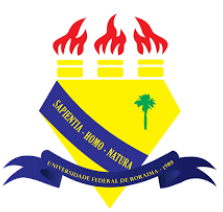

**UNIVERSIDADE FEDERAL DE RORAIMA NÚCLEO DE EDUCAÇÃO A DISTÂNCIA UNIVERSIDADE ABERTA DO BRASIL**

## **COMO VOCÊ NAVEGA NO MOODLE**

**(Tutorial sobre a Versão 3.9 do Moodle)**

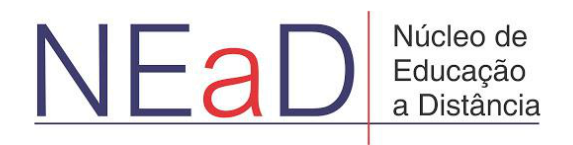

**BOA VISTA/RR 2020**

Para navegar no moodle é preciso ter primeiro um cadastro. Caso já o tenha, basta começar clicando em **acessar** na barra superior da tela.

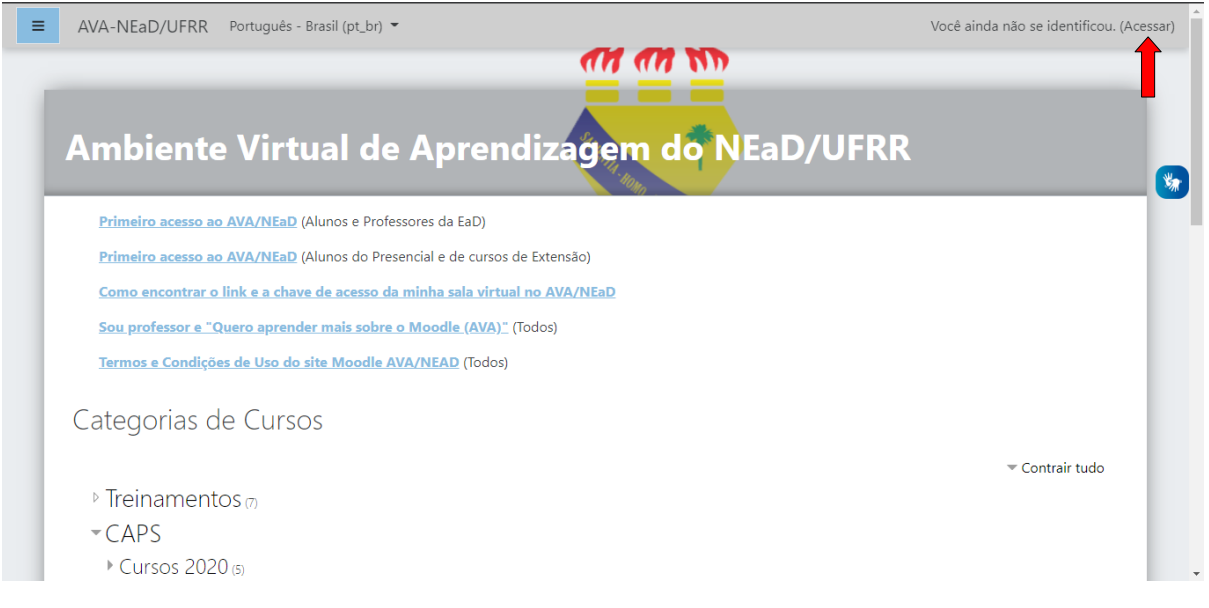

Na tela seguinte é necessário que o usuário insira sua identificação conforme seu cadastro, seja o CPF ou o número de matrícula e, em seguida, a sua senha.

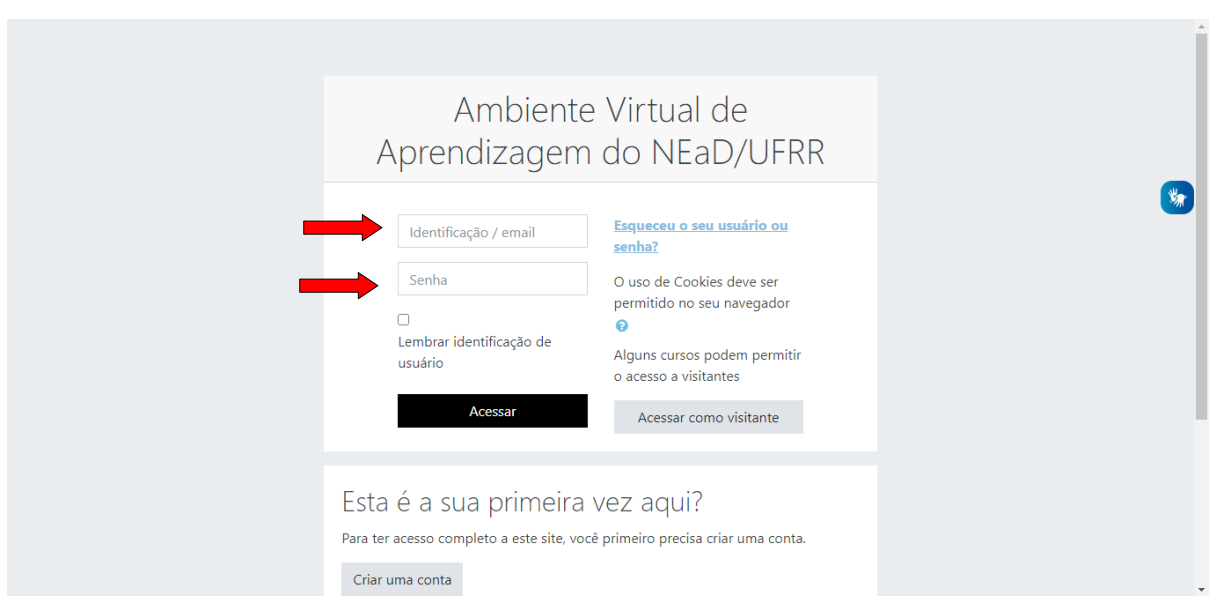

Ao logar, o usuário será direcionado ao painel de controle. Na parte superior há uma barra onde é possível visualizar um **botão com três barras** que, quando clicado, exibe as opções: Página inicial do site, calendário, arquivos privados e a opção de ir para os cursos em que se está participando. Também existe a opção de **meus cursos** que exibirá todos os cursos em que o usuário está presente. Logo ao lado, há opção onde é possível alterar o idioma da página. No canto superior direito há um botão de notificação(botão em forma de sino) que exibirá todas as notificações do usuário. Ao lado há os botões de chat e o do perfil que exibe as opções painel, perfil, notas, mensagem, preferências e sair.

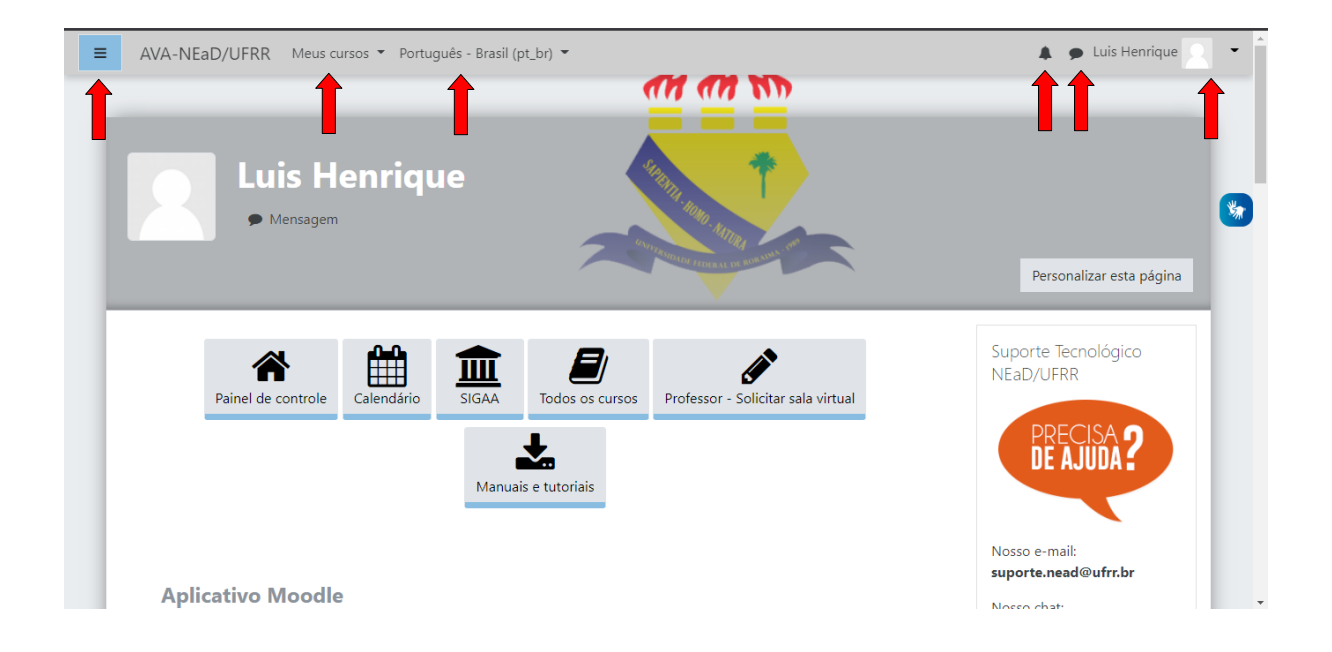

Ao clicar em **perfil** o usuário será levado para uma página como na figura abaixo, onde poderá visualizar as informações do perfil e modificá-las caso precise clicando em **modificar perfil.**

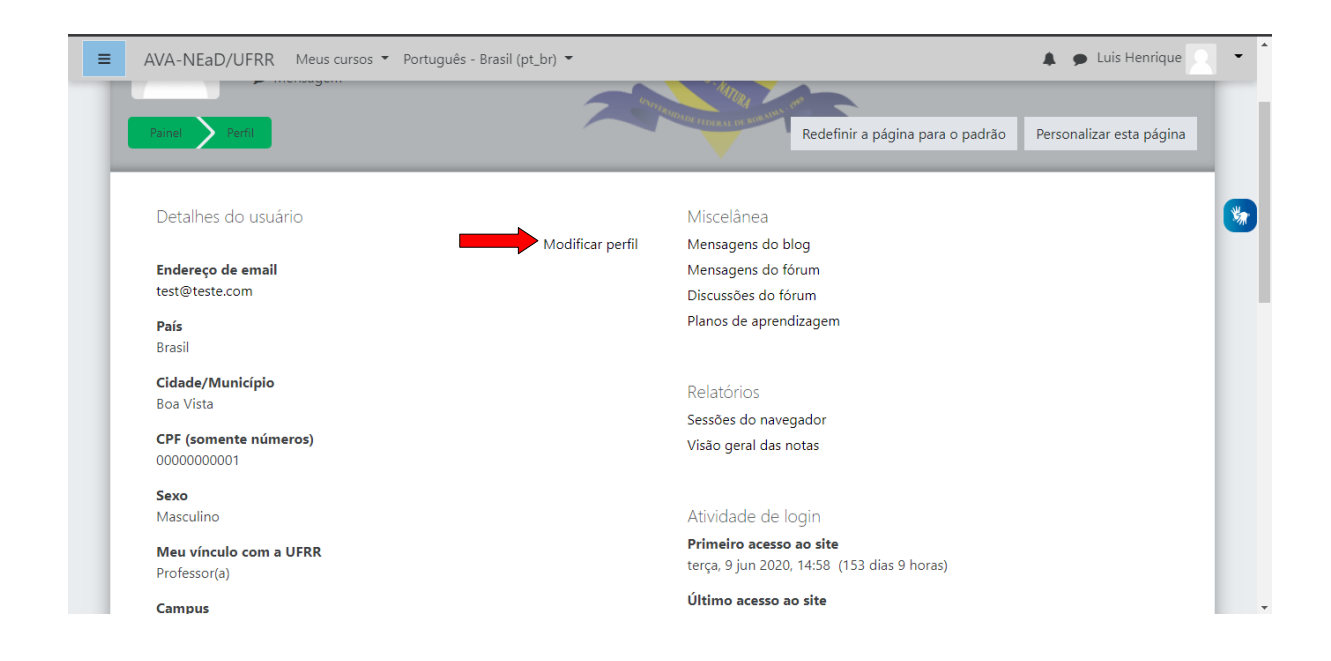

Clicando em **notas** o usuário poderá escolher qual curso o mesmo deseja visualizar as notas. Caso seja professor irá visualizar as notas de todos os alunos da sala, caso seja aluno só será possível visualizar a própria nota.

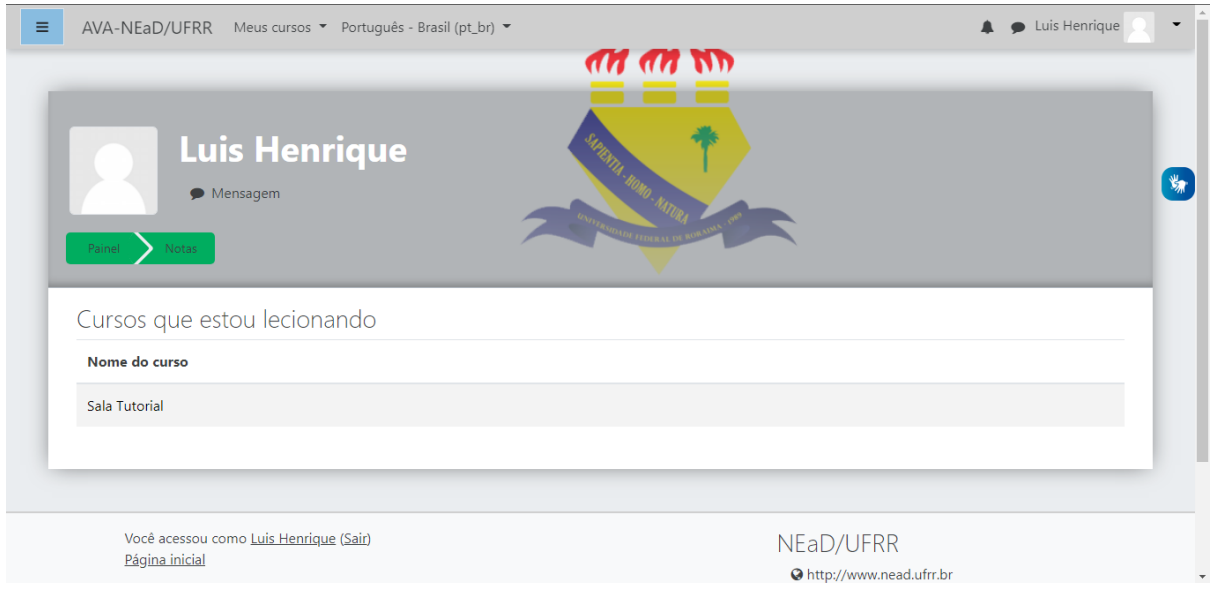

Ao clicar em preferências o usuário será levado para uma página onde poderá escolher suas preferências e configurações, como o idioma preferido e a opção de mudar a senha.

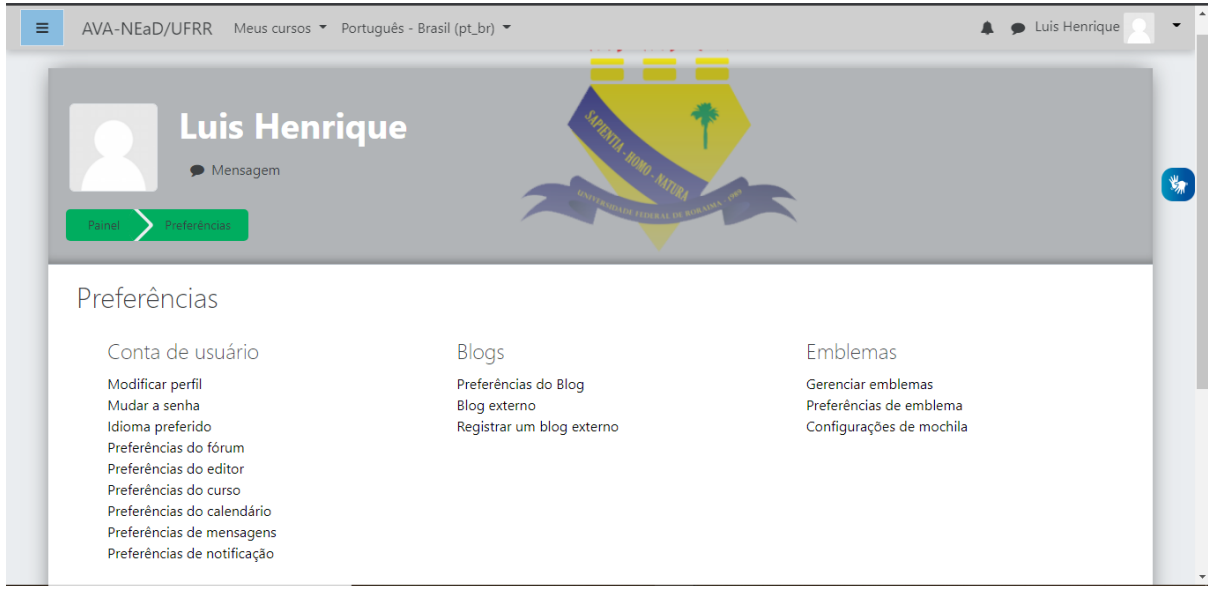

Ainda no painel de controle existe alguns botões no meio da tela, como **painel de controle** que redirecionará o usuário à página do painel de controle, **calendário** que permitirá o usuário criar, ocultar ou excluir eventos, **sigaa** direcionará o usuário para a página do sigaa ufrr, **todos os cursos** exibirá todos os cursos presente no moodle, **solicitar sala virtual** opção disponível somente a professores para que se faça a requisição de alguma sala virtual, **manuais e tutoriais** exibirá uma série de tutoriais para auxiliar o usuário a utilizar o moodle.

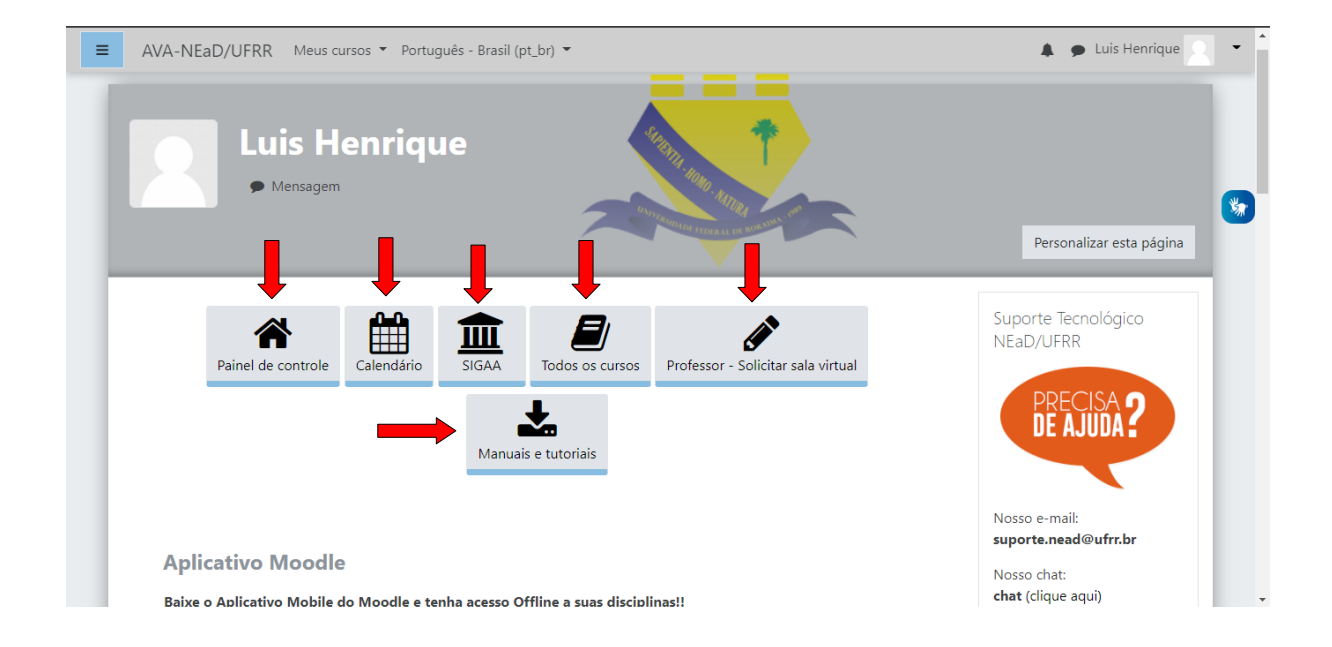

Ao rolar a página mais abaixo é possível visualizar uma seção chamada **resumo dos cursos** onde se pode visualizar os cursos em que o usuário está presente. Na barra lateral à direita é possível visualizar alguns submenus como a **linha do tempo**, que exibe das últimas atividades até as de um determinado período escolhido pelo usuário, **arquivos privados** onde o usuário poderá visualizar arquivos disponíveis somente para si próprio.

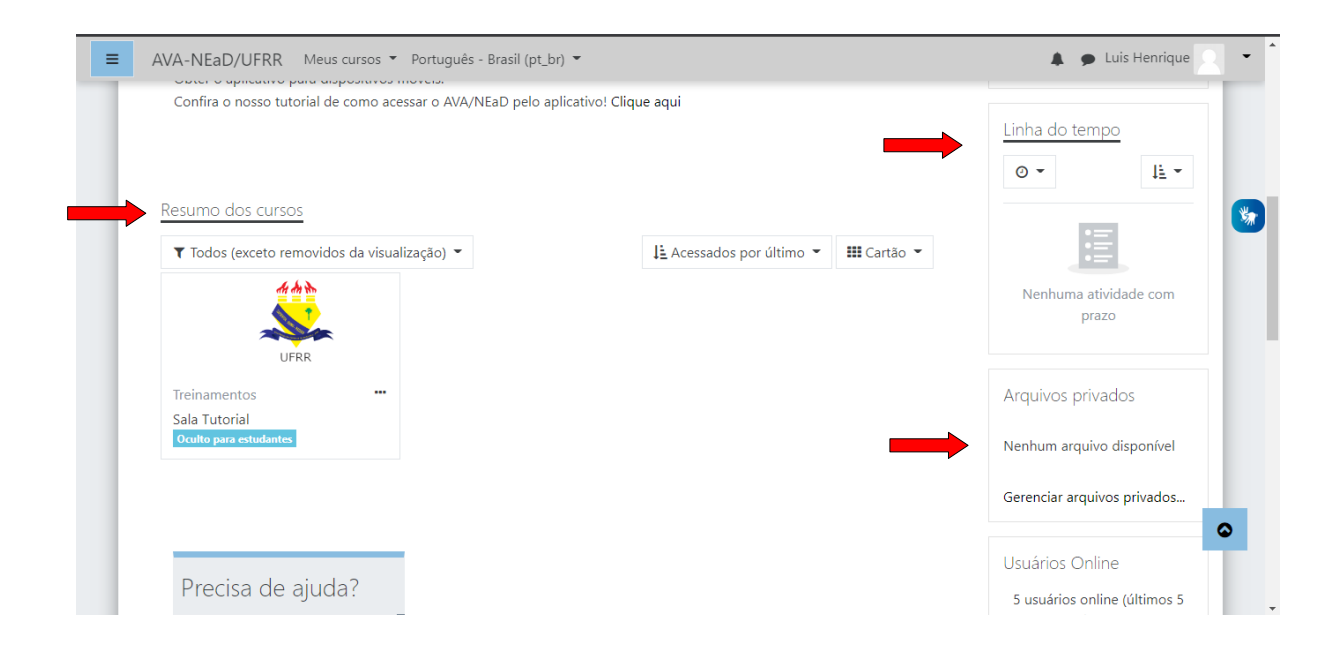

Ainda mais abaixo na lateral direita há também outros submenus como **usuários online,** que exibe todos usuários online no momento, **últimos emblemas**, **calendário**, e **próximos eventos.**

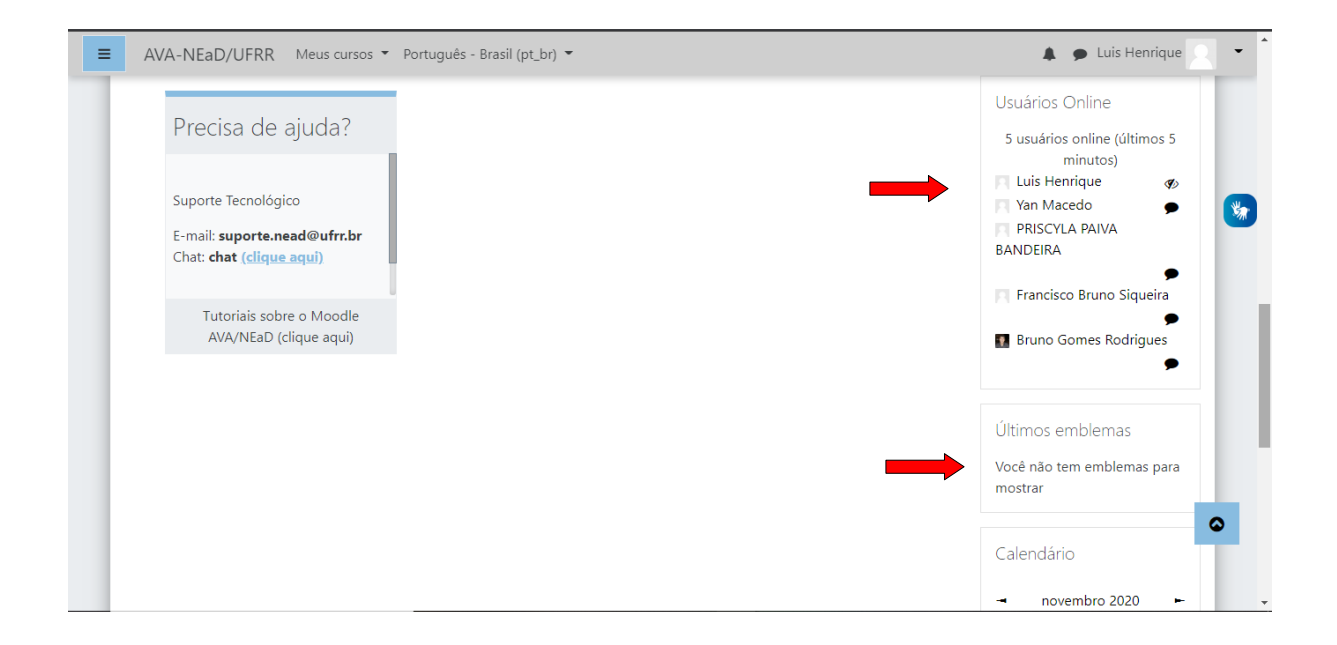

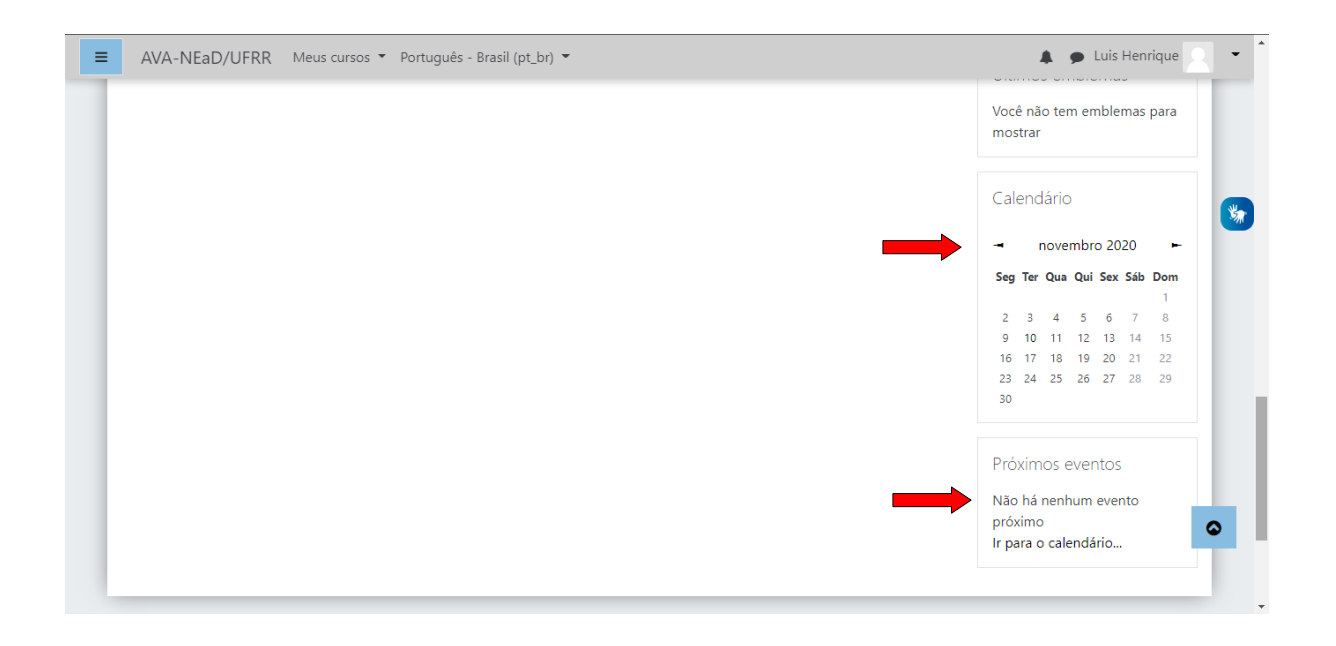

Ao acessar uma página do curso como professor é possível notar que a barra superior possui as mesmas opções que no painel de controle, com a adição de alguns botões como **gerenciamento do curso** que permite o professor fazer algumas alterações no curso ou, até mesmo, visualizar as notas, **ativar edição** que permite ao professor editar ou adicionar tópicos, e atividades no curso e **esse curso** que exibe todas as páginas no curso.

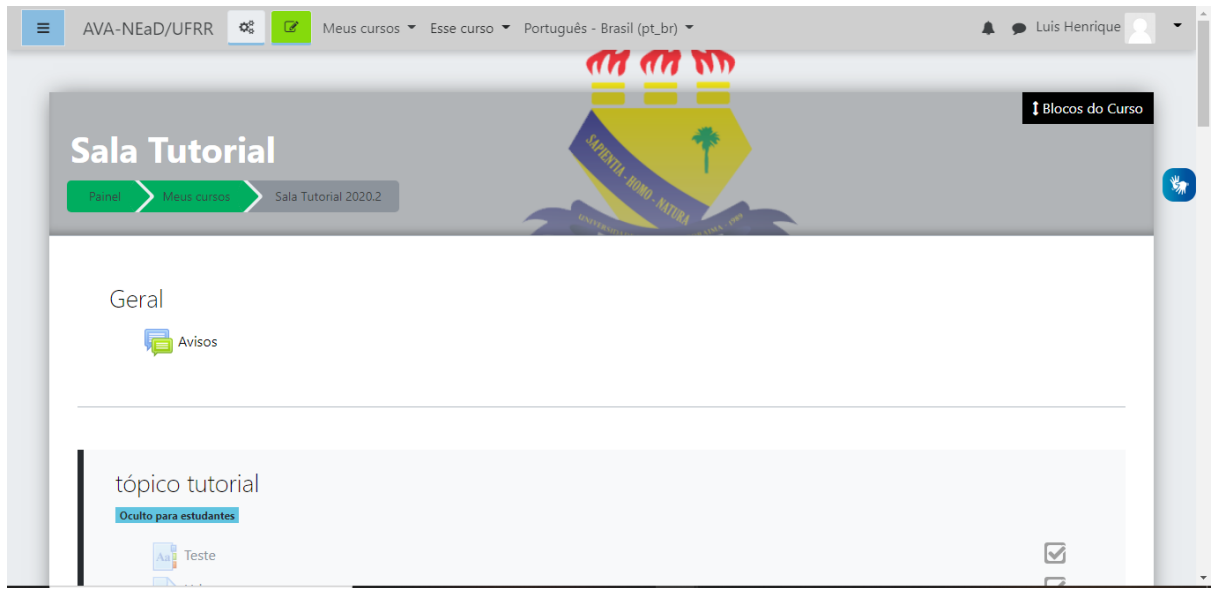

## **Referências**

NÚCLEO DE EDUCAÇÃO A DISTÂNCIA. Universidade Federal de Roraima (NEaD/UFRR). Ambiente Virtual de Aprendizagem. Disponível em: <https://ensino.nead.ufrr.br/>. Acessado em: 06 nov. 2020